### **Manager operating guide LCD, LCD Prox V8.0**

*AvantiXP* PD 6662 2004 EN50131-1 Grade 2 Class II

*AvantiLC* PD 6662 2004 EN50131-1 Grade 2X Class II *AvantiXL8*

Residential

**How to set, unset your system:-**

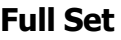

**08:15:29 25-Jul Day**

From Day mode enter your 4 digit code and press the **'A'** button, (or offer **Grey**

**===Welcome==== Manager**

key fob). After 5 seconds the exit tone will start and you should leave the protected area by the approved route.

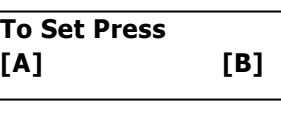

# **Part Set**

**11:25:14 25-Jul Day**

From Day mode enter your 4 digit code and press the **'B'** button, (or offer **Red**

**===Welcome==== Manager**

key fob). you should leave the protected area by the approved route.

**To Set Press [A] [B]**

# **Omit a Zone (s)**

From Day enter a valid code press **'A',** then Press **'Z'**, Use **'B'** key to scroll to the zone you wan t to omit, to select press **'A'**. Panel will now set.

#### **Unset**

Key in your code, (or offer Grey or Red key fob) then the entry tone will stop, and the display will show Day mode.

# **Fault on setting**

If the system is unable to set the internal sounder will sound an error tone. The fault on the system will be indicated on the keypad display. Ensure all windows and doors are closed and the area is clear. If the fault persists it may be possible to omit a zone.

#### **Fault on entering code**

If after entering your code the display shows "**FAULT** ". Re-entering your code will scroll list up to 3 possible faults

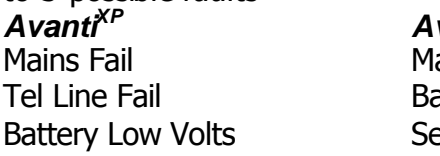

*AvantiXP AvantiLC/AvantiXL* ains Fail attery Low Volts ervice expired

Entering your code again will allow you to override the fault, but you must inform the Engineer.

#### **How to enter manager program menu.**

Press Øbutton then enter **08:15:29 25-Jul** Your Manager code, the change code Screen will be **Day**

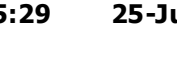

displayed and then press '**B**' to scroll to next menu you require.

**MANAGER MENU Change Codes?**

### **Manager Menu's:-Code's-Event log-Test system-**

### **Check key fob-Set time-Chime zone's**

Press '**A**' to enter code change.

**MANAGER MENU Change Codes?**

**SELECT CODE User 1?**

Press '**B**' key until the Required User is showing then press '**A**'.

To change name press the **SETUP CODE** '**A**' key. **Change Name?**

To delete current name press '**\***',to Backspace press '**B**', then enter new

User name (similar to a mobile phone) then press '**A**'.

> 9 6 5

To enter change code press the '**A**' Key.

**SETUP CODE ?Change Code**

**SETUP CODE Assign Keyfob?**

**USER NAME ?User 1**

Enter a four digit code then **USER CODE** press the '**A**' key to accept. **\*\*\*\***

Press key **A**' to assign a keyfob. (only on Prox keypads)

Fob should be Offered as shown

On presenting a **Grey** keyfob a confirmation bleep will sound.

**Present Grey Fob**

On presenting a **Red** keyfob a confirmation bleep will sound. **Present Red Fob**

To delete a code press the '**A**' key to confirm code deleted.

Press the **A**' key to delete keyfob.(only on Prox keypads)

**SETUP CODE Delete Code**

**SETUP CODE Delete Keyfob**

Each user can then be scrolled in turn

### **How to view the 250 event log.**

Press key **A**' to enter event log.

**MANAGER MENU View Event Log?**

**Engineer Start**

On entering the event log this screen will show that you are at the start of the event log. Press key **B**' to view most recent event.

Shows restore sent to ARC. **Intruder Restore**

**3:Lounge**

Key '**A**' to view the time and Date of the event.

**Time:16:21 Date:25/July**

Press key **B**' to view the previous(older) event, this screen shows who disarmed the system (user 2, Peter).

**Disarm Alarm(NC) 2:Peter**

Press key **B**' to view the Previous event, this screen **3:Lounge** shows the zone that caused the activation \*(zone 3 Lounge).

Press key **A**' to view the time and date of the event. **Date:25/July**

Press key '**B**' to view the previous event, press '**\***' to view the next newer event. Press **Z** to quit.

# **User Code's**

A user can set/unset the system, change their own code and allow engineer access.

# **Holiday Code**

The purpose of this code is to allow access to the property whilst the manager is absent. The Holiday access code is programmed by the Manager and is only valid until the manager use's the system. At this point the Holiday code becomes invalid and is no longer accepted by the control panel.

# **Latch key code** (*AvantiXP* only)

The Latch key code operates in the same way as a normal user code, except if the system is monitored by the **XPress Connect** service, a report will be sent to the Alarm Receiving Centre each time the system is unset.

# **Quick Set**

This feature allows the panel to be **SET** so that it overrides the programmed exit time. Entering an access code, selecting program **A/B** or**\*** and then pressing  $\sqrt{ }$  will cause the panel to SET within 2 seconds.

#### **On board PA** 0702

Simultaneously depressing key's **4** and **8** will activate a PA thus creating a full alarm condition. This feature can be used when the system is in DAY mode or SET.

### **Setting time and Date**

#### **Set time Set date**

Example of system options set Time/Date.

Press '**A**' to enter system set time menu.

Key in required time then press Key '**A**' ie:- for 3.30 PM enter 15 30.

Press key **'A**' to enter date.

Select day by pressing the '**B**' key the correct day is showing the

Key in the requ month and year key 'A'. ie: - for enter 03 01 05.

#### **How to set chime zones.**

Press '**A**' to enter Chime menu.

Press the **B'** key until the Required zone is showing then press '**A**' to select.

To change press key '**B**' to Toggle ON or OFF then press key '**A**' to accept

change. Press key '**A**' when finished.

# **Authorise Engineer access.**

*Avanti* panels requires a Manager/User to

authorise onsite or remote Engineer access. The Manager authorises as

**MANAGER MENU Authorise Engineer?**

follows: Press Ø enter the Manager code, press **3**, press **A** to Accept then **Z** to quit from Manager access.

The Engineer will then enter their engineer code.

A User simply enters their access **code** then press **Z** to quit from user access, the engineer will then promptly enter the engineer code. A timer will then start allowing 3 hours engineer access.

**MANAGER MENU**

**Set Time HH:MM**

**SETUP SYSTEM Set Date?**

**MANAGER MENU Set Chime Zones?**

**CHIME ZONE Zone 1?**

**CHIME ZONE**

**OFF**

**Select Day Monday?**

**Set Time?**

**15:30**

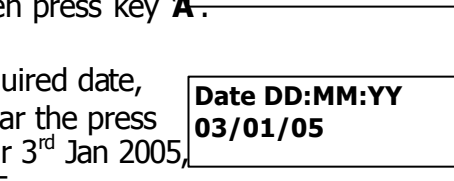

**Intruder Alarm**

**Time:10:15**